# SATELLITE Universal CV Generator

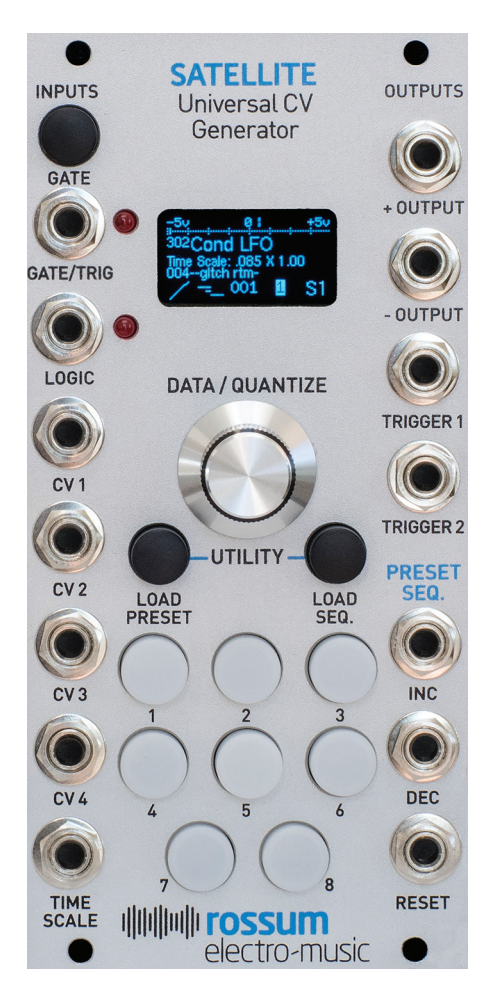

#### Thanks for purchasing (or otherwise

acquiring) Satellite. This quide will get you up and running with a minimum of fuss. If you're already familiar with Control Forge (which most Satellite users presumably will be), you can probably figure out how everything works. However, Satellite does have a few tricks of its own, so be sure to check out the full owner's manual at:

www.rossum-electro.com/support/ documentation

## Installation

While all Rossum Electro-Music modules are protected against damage to the module or your system from reverse polarity, care should still be taken to connect the power cable correctly.

Plug the 16-pin connector into the header on the rear of the module such that the red stripe on the cable (the -12V side) is on the same end of the header as the "Red Stripe (-12V)" text on the PCB.

Satellite requires, at most, 125mA of +12V and 25mA of -12V.

We have included both M3 and M2.5 (for vector rails) mounting screws. Use what fits your system.

If rack rash is of concern to you, use the included nylon washers when mounting Satellite in your case.

### Be Sure You Have the Latest Firmware

If we've released an updated version of firmware after your module was shipped to your dealer, you should update to that latest version before proceeding. To check:

- > Press and hold the Load Preset button and then press the Load Seq. button to bring up the Utilities screen.
- > Scroll down to About this Satellite and click the encoder to display the firmware version.
- > On the web, go to the **Downloads** tab at www.rossum-electro.com/products/ satellite/ and note the latest firmware version.
- > If it's the same as the version in your module, you're good to go. If not, follow the instructions there to update your module.

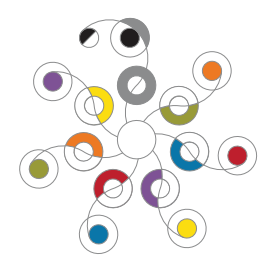

## Loading Presets and Sequences

While your Satellite comes preloaded with the same demo presets and sequences as Control Forge, we're assuming that most of you will be loading it up with the custom presets and sequences you've created with your own Control Forge, or with presets saved by you or shared by some other Control Forge user as a User Data WAV file. Here's how to do each:

## Loading from a Control Forge (or another Satellite)

IMPORTANT: This function will overwrite (i.e., delete) all of the presets and sequences in your Satellite.

- 1. Connect the Trigger 2 output from the Satellite or Control Forge sending the data to the **Logic** input of your Satellite.
- 2. On the receiving Satellite, simultaneously press and hold the Load Preset and the Load Seq. buttons to bring up the **Utilities** screen.
- 3. Scroll to **Receive from Module** and click the encoder.
- 4. Read the instructions there and then click the encoder again. The display will indicate that Satellite is waiting for data.
- 5. On the sending module, select Utilities > Send to Module, then click that module's encoder again to send the data.
- 6. When the transfer begins, a progress bar on your Satellite's display will show its progress.
- 7. If an error is detected during reception or on completion of reception, an error message will be displayed and you can click the encoder to try again or press either **Load** button to exit.
- 8. Once transfer is complete, click the encoder to return to the Utility menu.

## Loading from a Saved Data WAV File

IMPORTANT: This function will also overwrite (i.e., delete) all of the presets and sequences in your Satellite. (But check out the Merge User Data function in the manual to load only selected presets and sequences.)

**ALSO IMPORTANT:** If you have any doubts about the integrity of the saved data file (or you're just naturally paranoid), use the Verify User Data function, described in the manual, to confirm that it's good.

NOTE: If you are accessing the WAV file from the internet (as opposed to having recorded it yourself), see the **Hints for** Playing Back WAV Files in the manual for advice on successful playback.

- 1. Connect the output from your playback device to your Satellite's CV 1 input. A regular Eurorack patch cord works fine.
- 2. Select Utilities > Load User Data on your Satellite.
- 3. Click the encoder as instructed.
- 4. Start playback of the .wav file. You should see a progress message in the display.
- 5. If an error is detected during reception or on completion of reception, an error message will be displayed and you can try again or press either Load button to exit.
- 6. Once transfer is complete, click the encoder to return to the Utility menu.

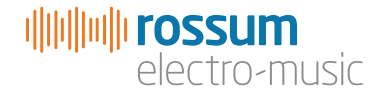

www.rossum-electro.com